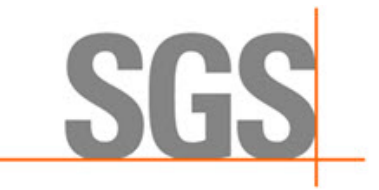

**WHEN YOU NEED TO BE SURE** 

# **CyFlex® LabView Interface Setup and Reference**

**Version 1**

October 11, 2022

**Developed by SGS North America, Inc.**

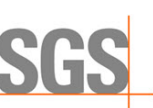

#### **Version History**

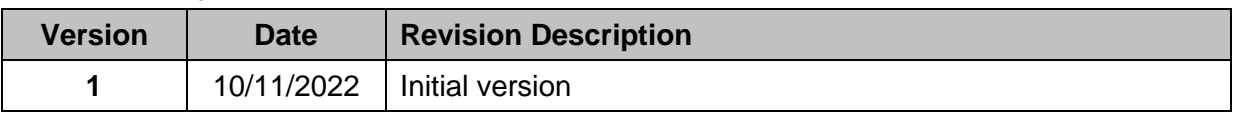

#### **Document Conventions**

This document uses the following typographic and syntax conventions.

• Commands, command options, file names or any user-entered input appear in Courier type. Variables appear in Courier italic type.

Example: Select the cmdapp-*relVersion-buildVersion*.zip file….

• User interface elements, such as field names, button names, menus, menu commands, and items in clickable dropdown lists, appear in Arial bold type.

Example: **Type**: Click **Select Type** to display drop-down menu options.

- Cross-references are designated in Arial italics. Example: Refer to *Figure 1*…
- Click intra-document cross-references and page references to display the stated destination.

Example: Refer to *Section [1](#page-5-0) [Introduction](#page-5-0) [on page 1.](#page-5-0)* 

The clickable cross-references in the preceding example are *1*, *Introduction*, and on page 1.

#### **Related Documents**

CyFlex manuals are available at [https://cyflex.com/.](https://cyflex.com/) View **Help & Docs** topics or use the **Search** facility to find topics of interest.

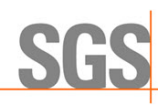

# **Table of Contents**

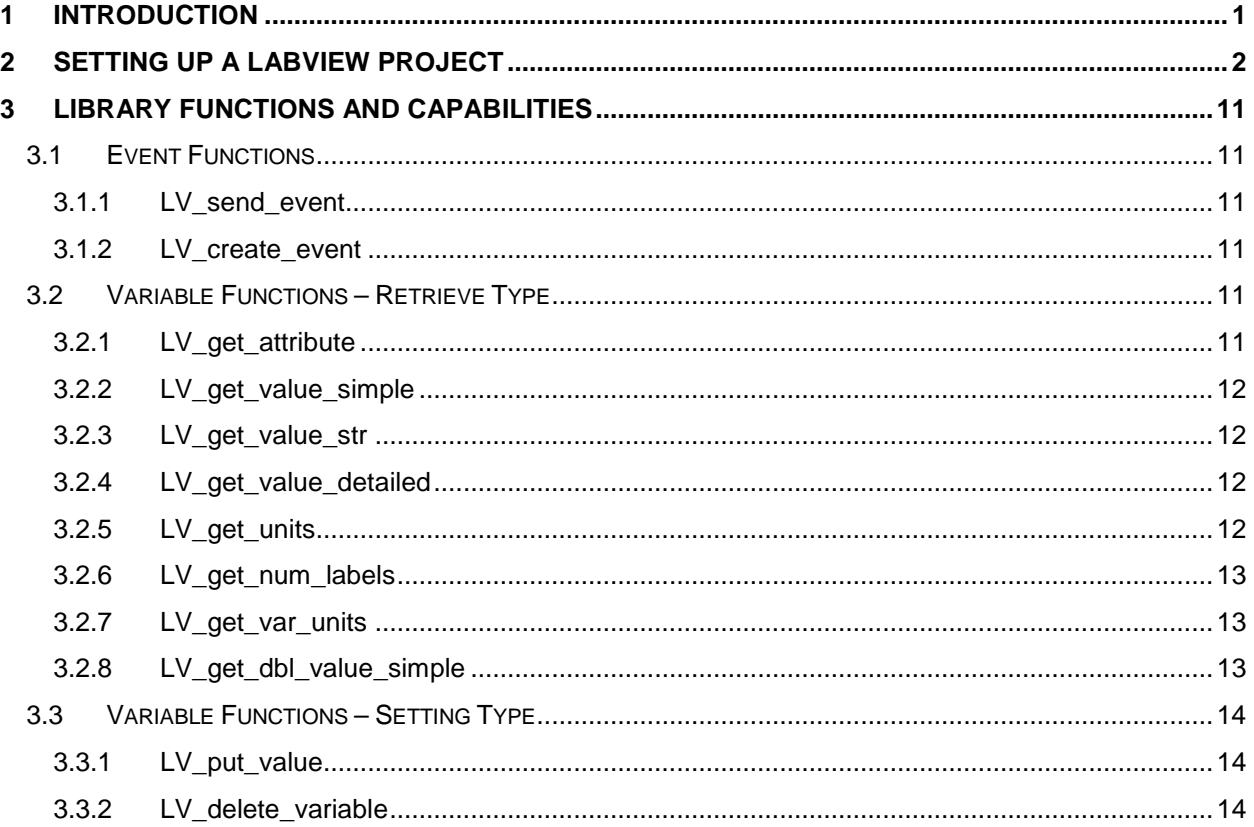

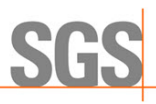

# **List of Figures**

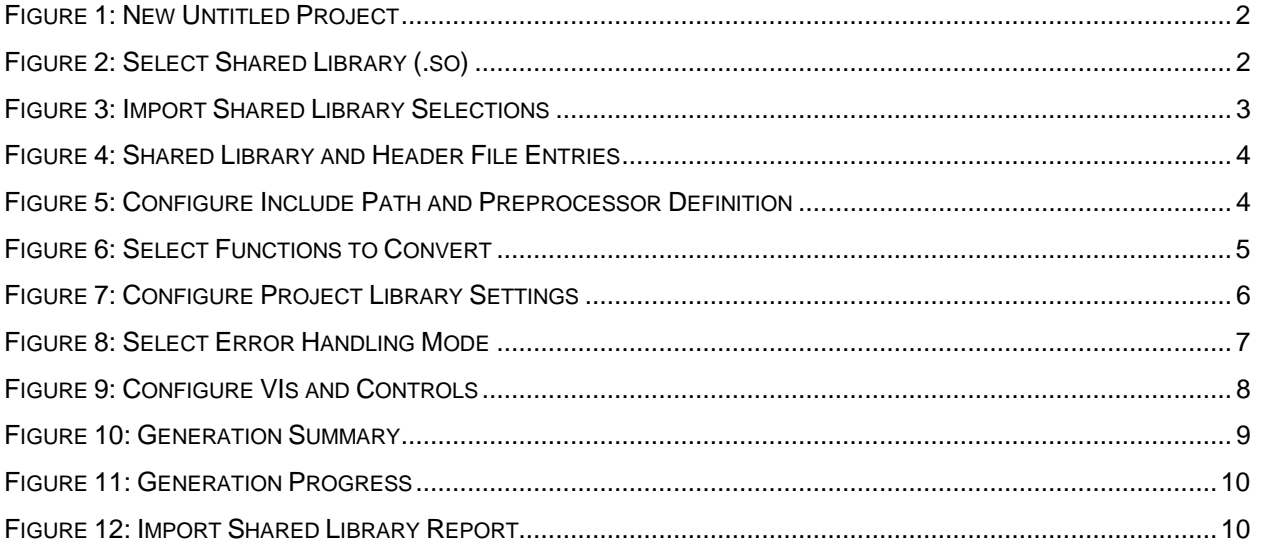

**WHEN YOU NEED TO BE SURE** 

# <span id="page-5-0"></span>**1 Introduction**

This document describes setup of an interface between CyFlex® and LabView that enables LabView to access CyFlex workspace and the resulting capabilities of this interface.

Included are details about the library and function calls available to LabView, as well as a practical example for each call.

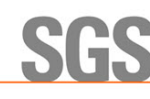

# <span id="page-6-0"></span>**2 Setting Up a LabView Project**

Execute the following steps in LabView:

1. Open an existing project file, file type.lvproj, or create a new project. *[Figure 1](#page-6-1)* shows an example of creating a new, untitled project.

*Figure 1: New Untitled Project*

<span id="page-6-1"></span>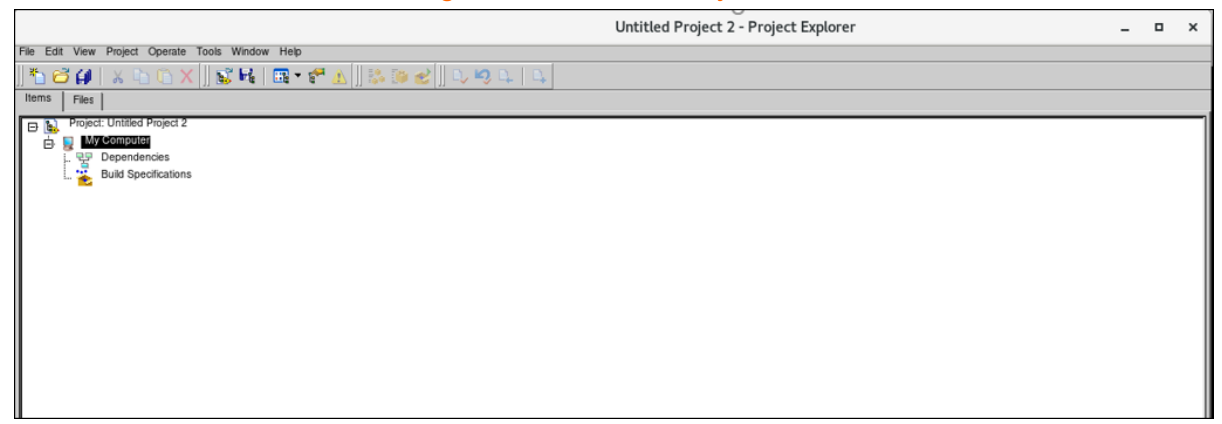

2. Click **Tools** on the Menu Bar, hover the mouse over the sub-menu **Import** entry, and then select **Shared Library (.so)** as indicated in *[Figure 2](#page-6-2)*.

<span id="page-6-2"></span>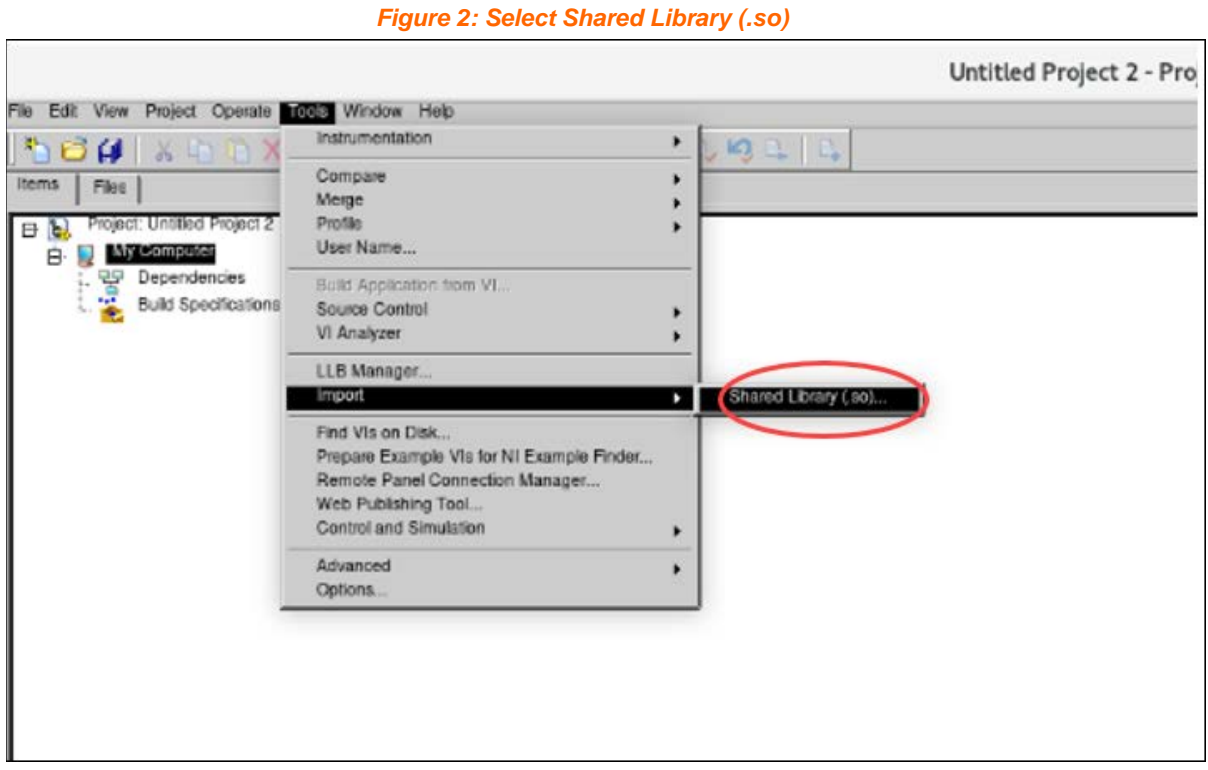

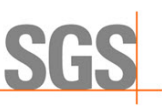

3. On the resulting screen, select **Create VI for a shared library** to **Specify Create or Update Mode** and then select **Next** as in *[Figure 3.](#page-7-0)*

*Figure 3: Import Shared Library Selections*

<span id="page-7-0"></span>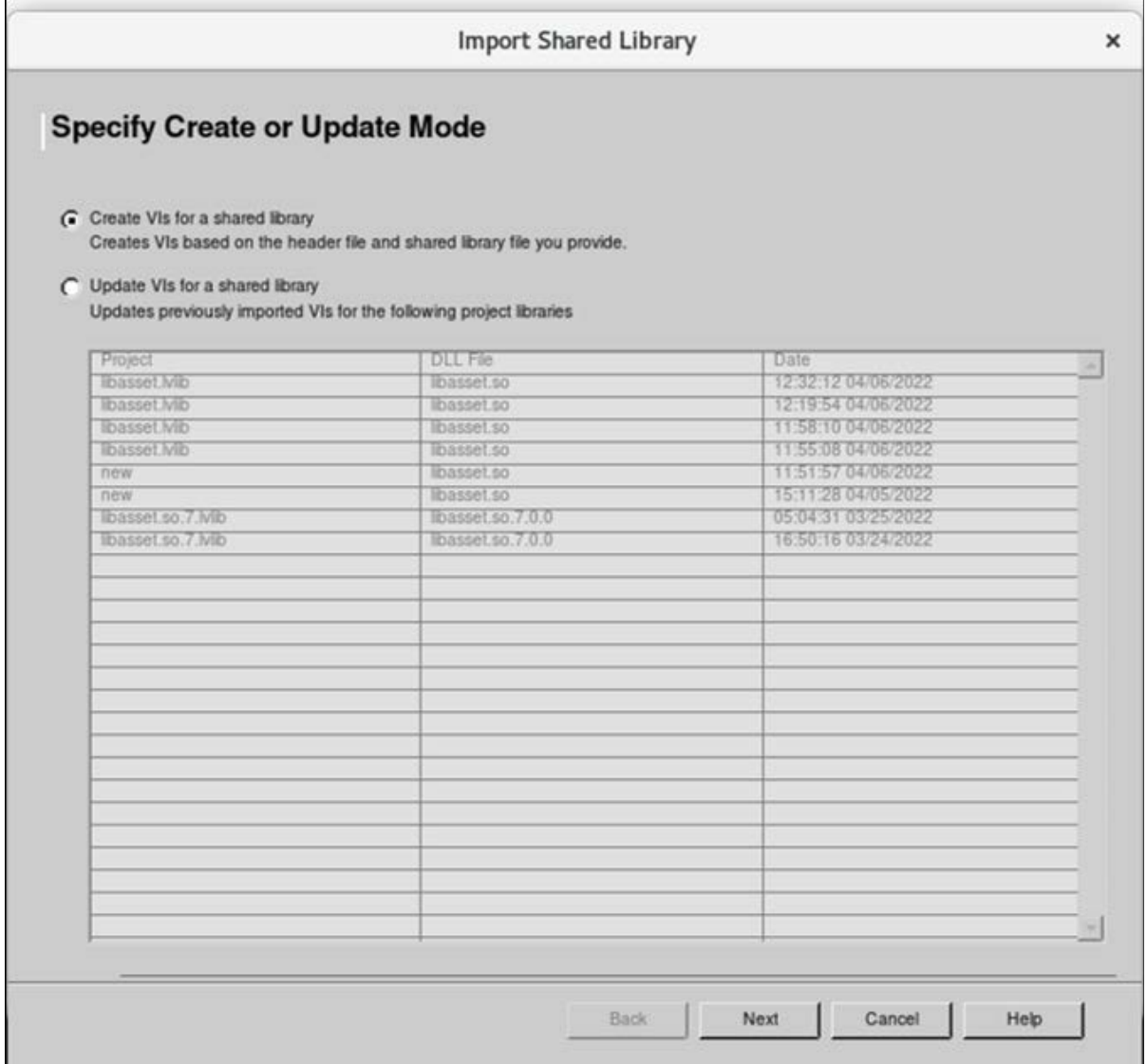

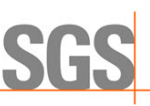

4. **Select Shared Library and Header File** for the Imported Shared Library. Enter /cyflex/LIBS/libasset.so library and /cyflex/inc/LV\_pt.h header file as in *[Figure 4](#page-8-0)* and then select **Next**.

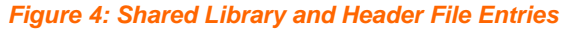

<span id="page-8-0"></span>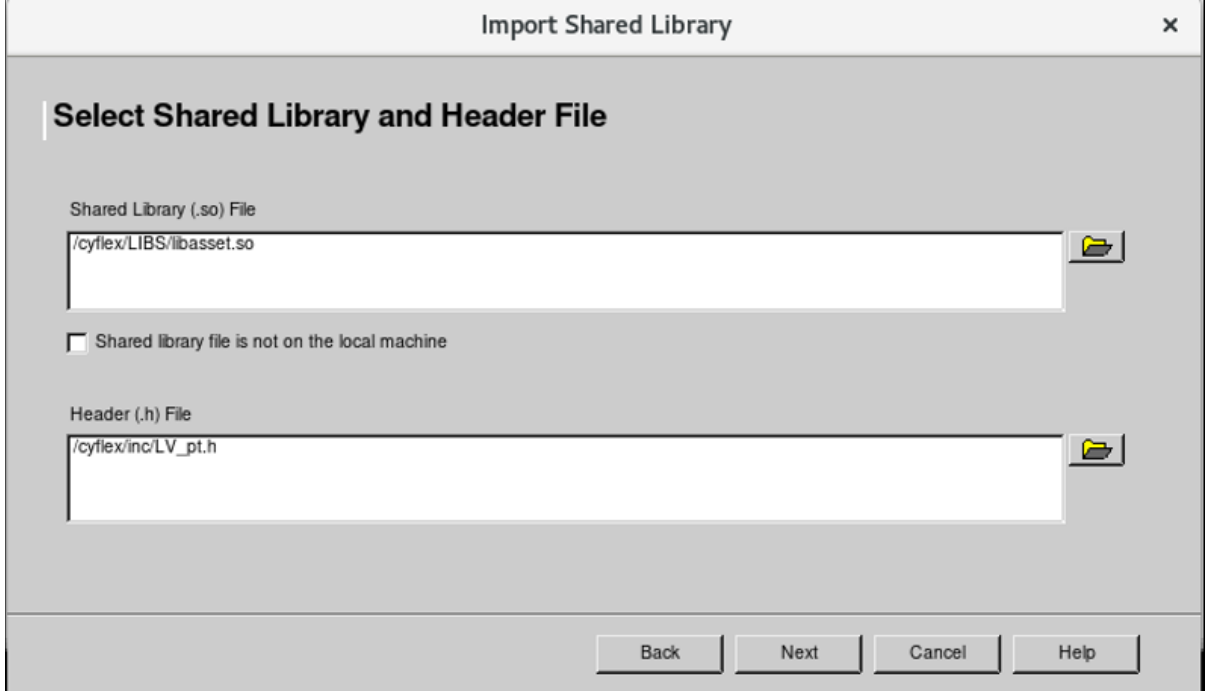

5. To **Configure Include Paths and Preprocessor Definitions**, enter LABVIEW\_BASIC: in the **Preprocessor Definitions** box and then select **Next** as in *[Figure 5](#page-8-1)*.

*Figure 5: Configure Include Path and Preprocessor Definition*

<span id="page-8-1"></span>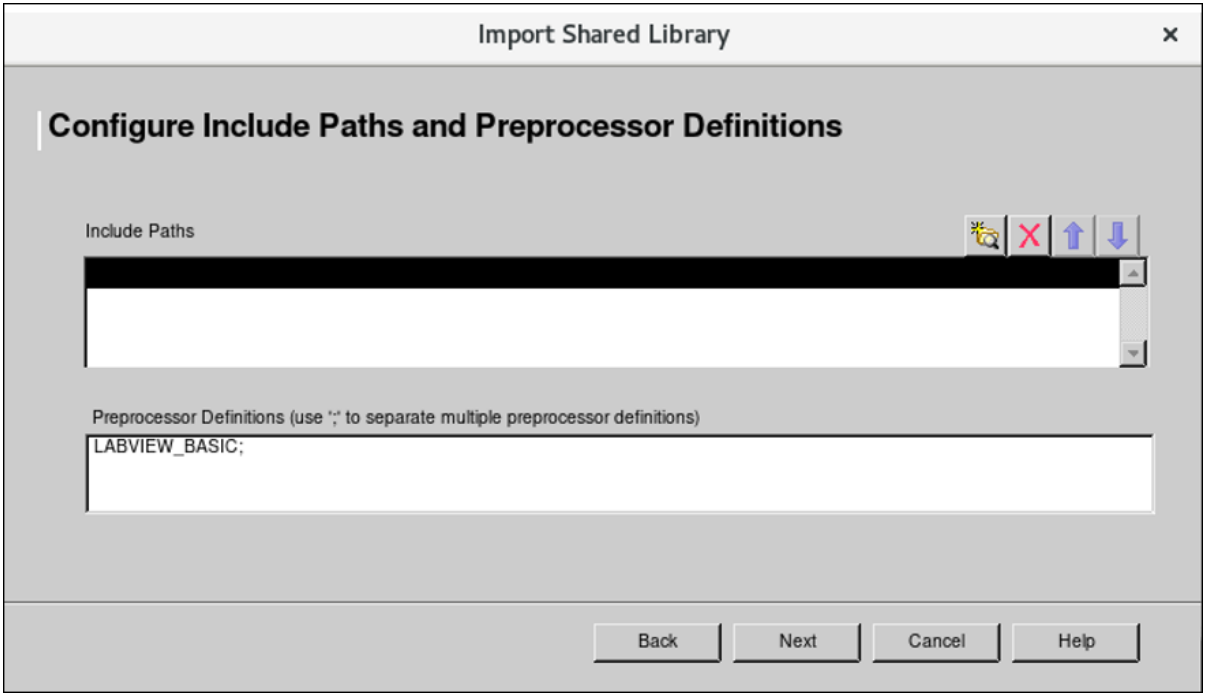

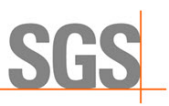

6. The resulting window as in *[Figure 6](#page-9-0)* lists the available functions. The LV\_ appended functions are automatically selected. These functions will be utilized to access the CyFlex workspace variables. No action is required on this screen other than to click **Next**.

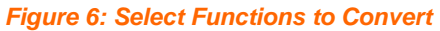

<span id="page-9-0"></span>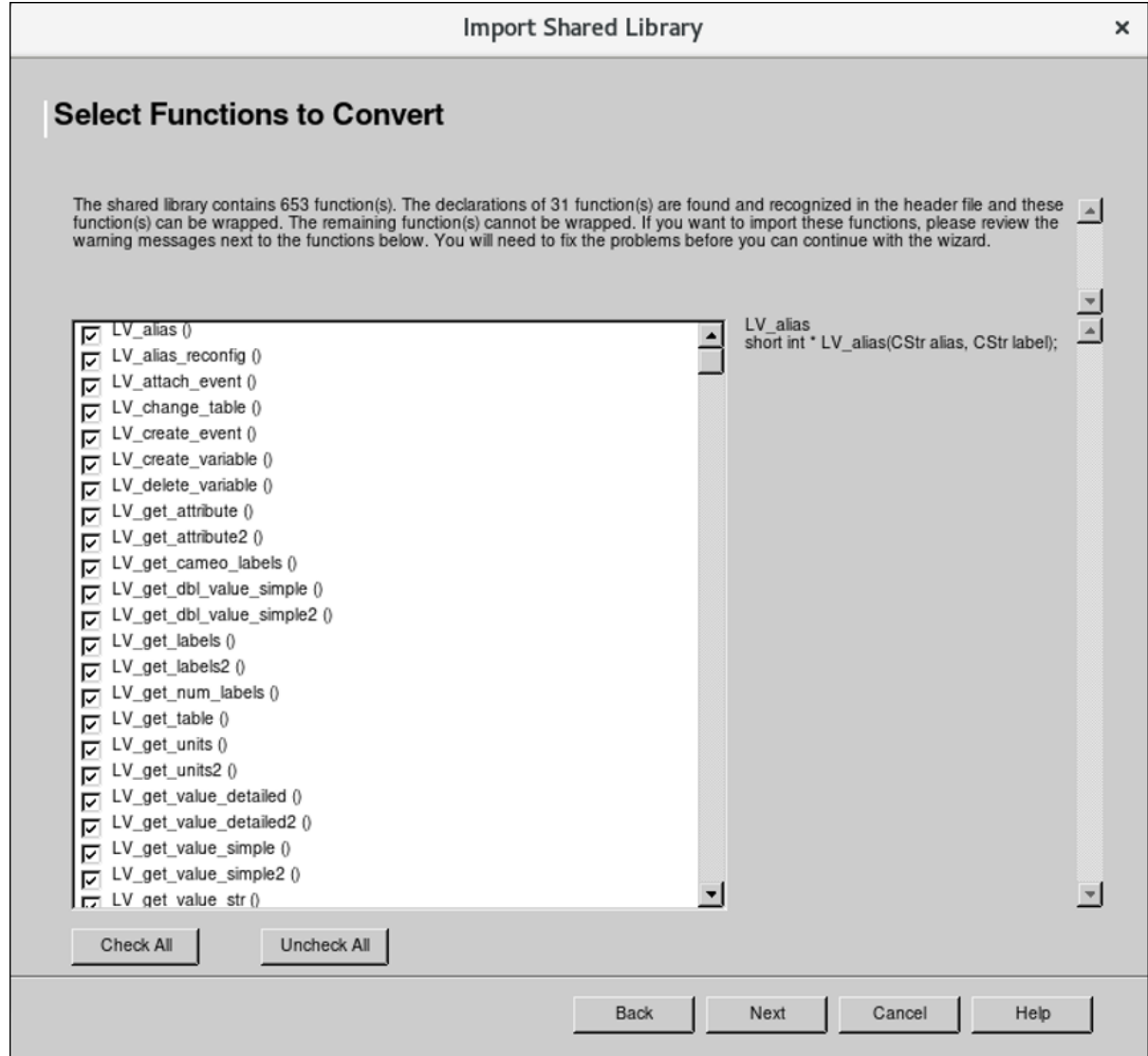

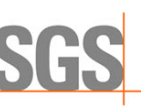

7. **Configure Project Library Settings**. on the next screen. Enter a **Project Library Name** and **Project Library Path** as in the example in *[Figure 7](#page-10-0)*. The path must be located in an empty user-created folder that does not require higher privileges. A directory under the home directory fulfills this requirement.

Accept the default selection to **Copy the shared library file to the destination directory** and then select **Next**.

<span id="page-10-0"></span>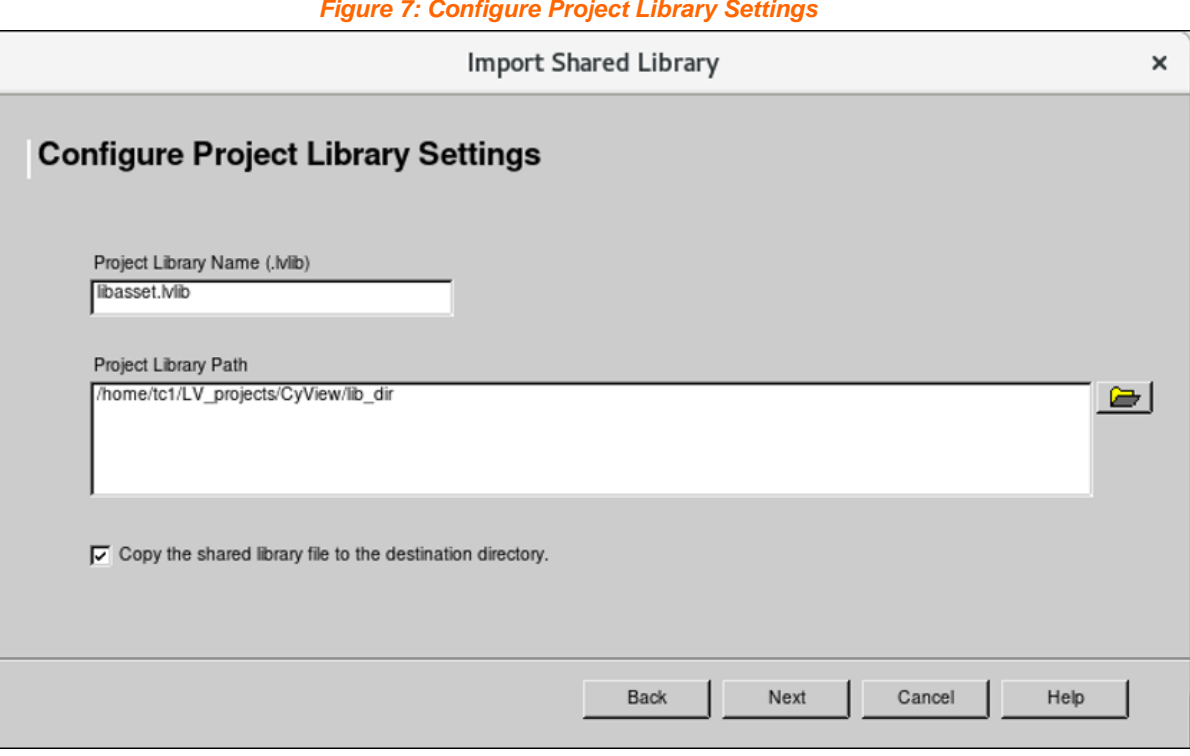

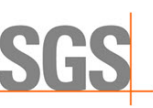

8. **Select Error Handling Mode**. Click the pull-down and select **Simple Error Handling** as in *[Figure 8](#page-11-0)* and then select **Next**.

<span id="page-11-0"></span>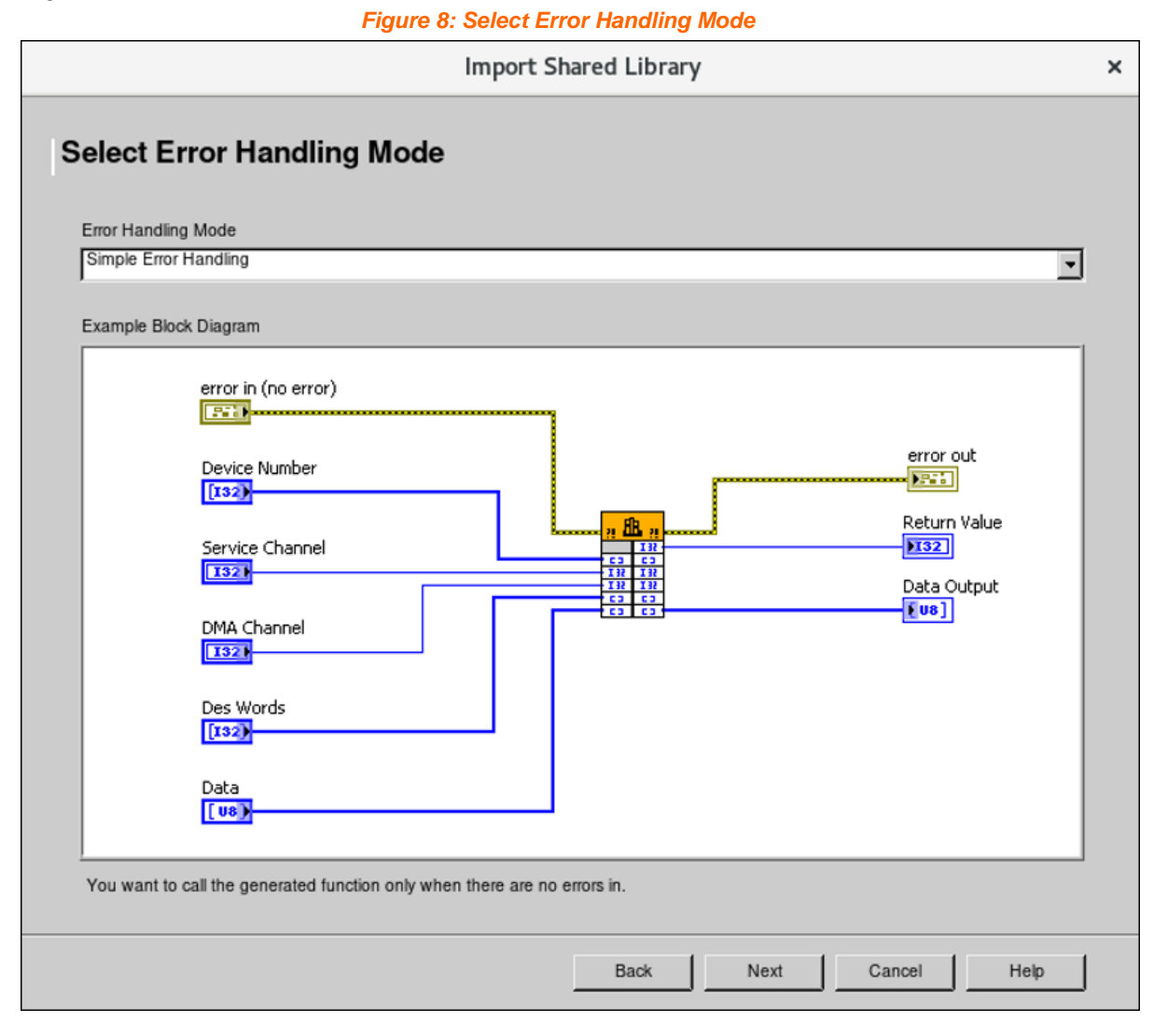

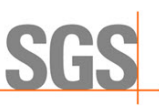

9. The **Configure VIs and Controls** screen as in *[Figure 9](#page-12-0)* displays additional configuration options. No action is required other than to select **Next**.

<span id="page-12-0"></span>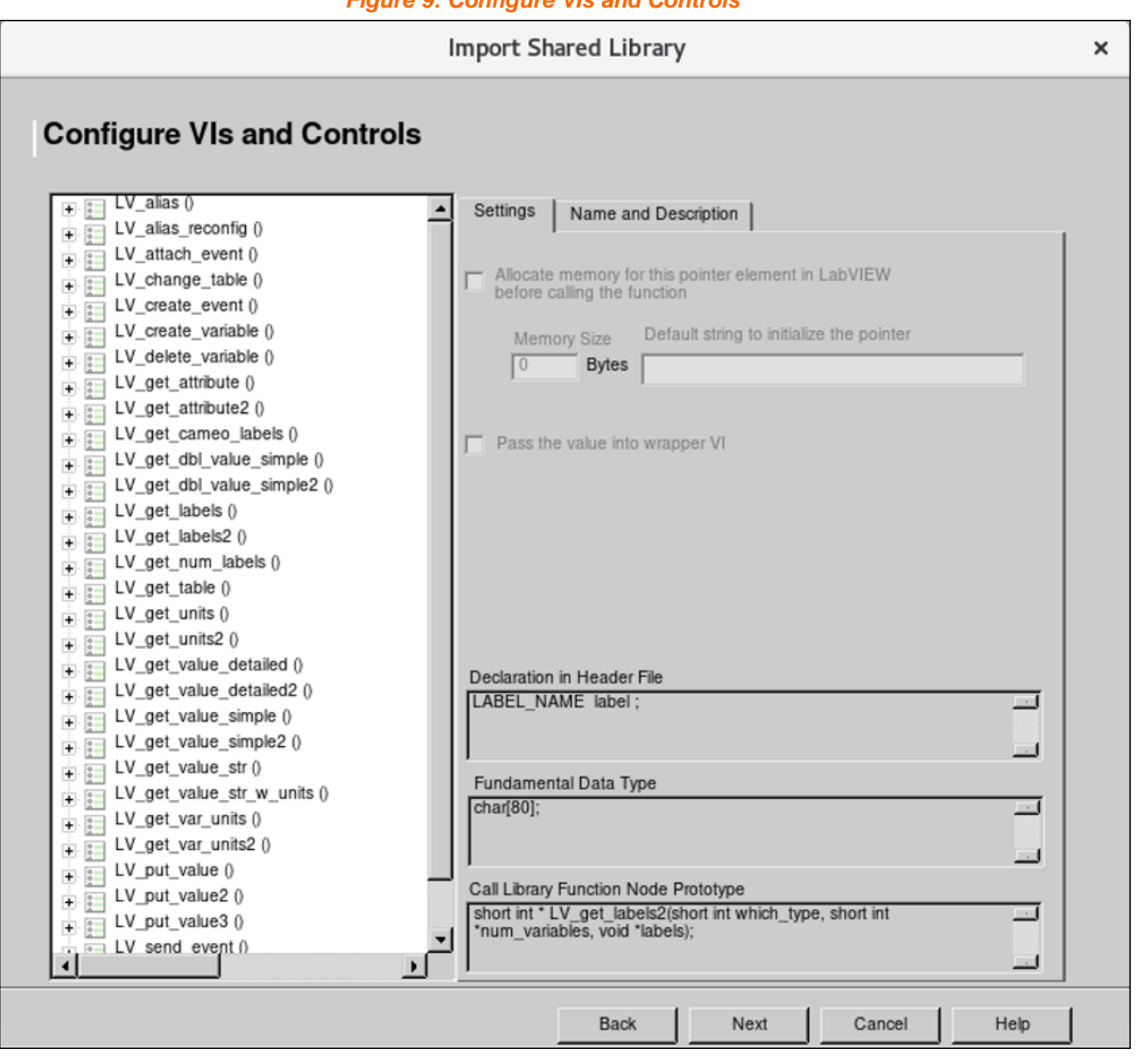

*Figure 9: Configure VIs and Controls*

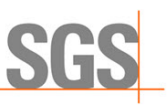

10. A summary is generated and displayed as in *[Figure 10](#page-13-0)*. Review as needed and then click **Next**.

#### *Figure 10: Generation Summary*

<span id="page-13-0"></span>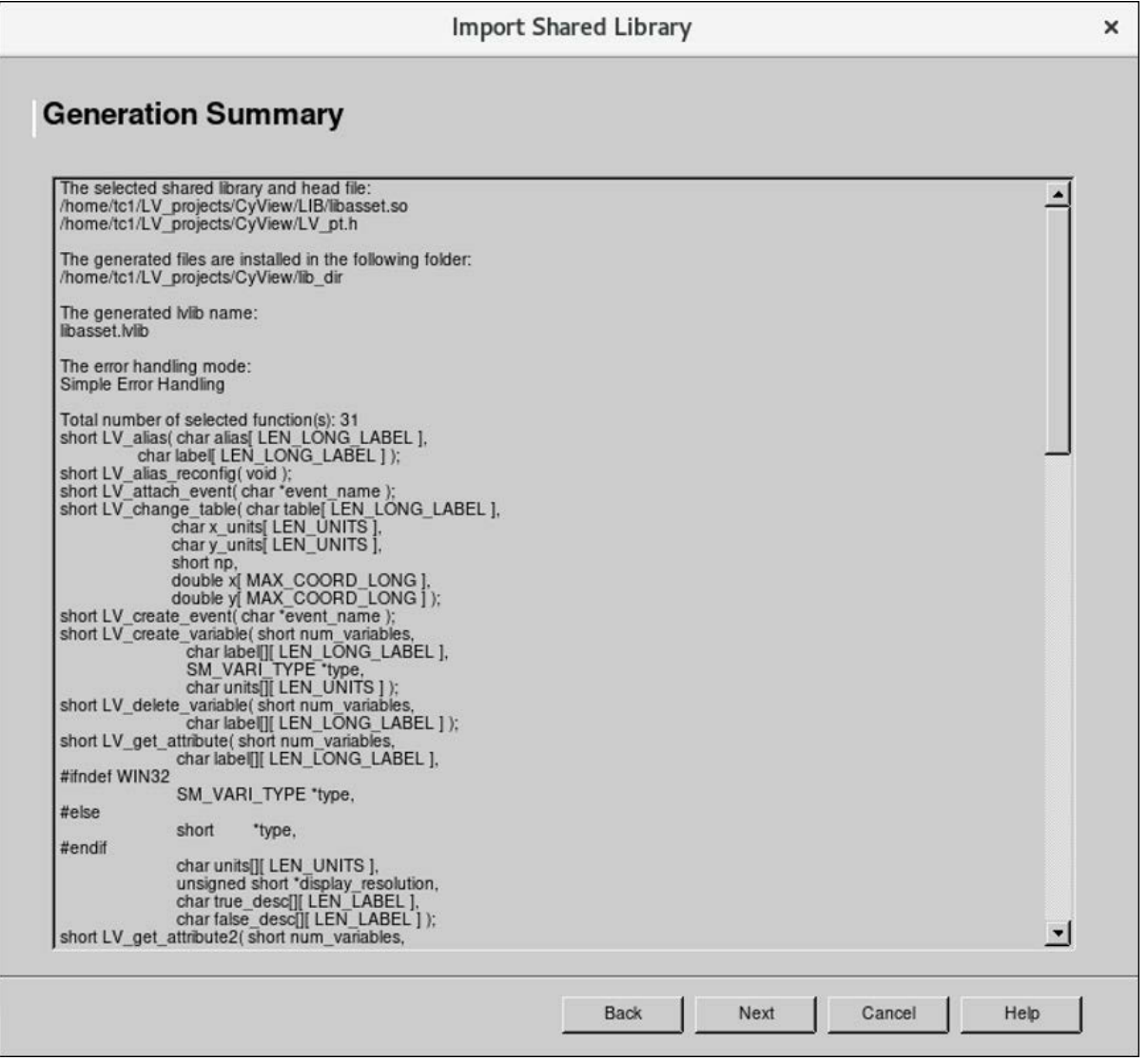

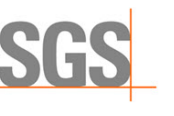

11. VI Generation commences. **Generation Progress** is displayed as in *[Figure 11](#page-14-0)*. Click **Next** when generation completes.

#### *Figure 11: Generation Progress*

<span id="page-14-0"></span>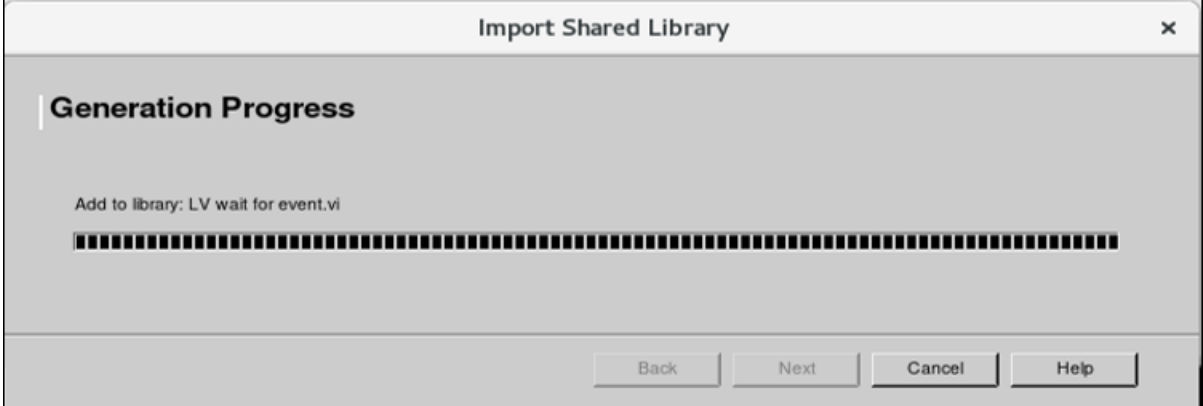

12. A summarized **Import Shared Library Report** is displayed as in *[Figure 12](#page-14-1)*. Review the files in the mentioned folder as needed.

*Figure 12: Import Shared Library Report*

<span id="page-14-1"></span>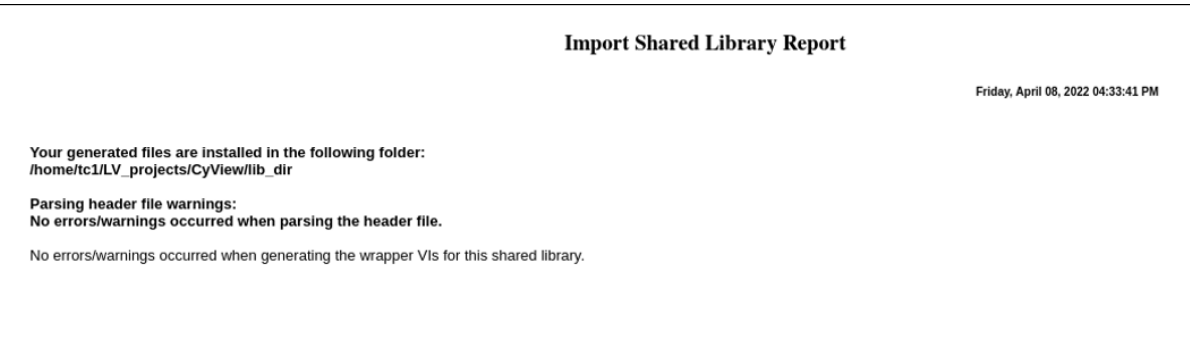

**WHEN YOU NEED TO BE SURE** 

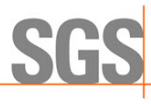

# <span id="page-15-0"></span>**3 Library Functions and Capabilities**

The library provides the capability to create, query, set, and respond to CyFlex events and numerous types of CyFlex variables.

This section lists available functions.

### <span id="page-15-1"></span>**3.1 Event Functions**

#### <span id="page-15-2"></span>**3.1.1 LV\_send\_event**

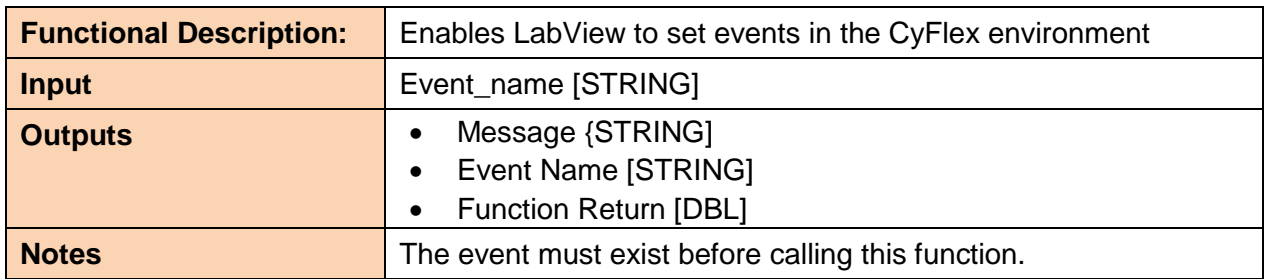

#### <span id="page-15-3"></span>**3.1.2 LV\_create\_event**

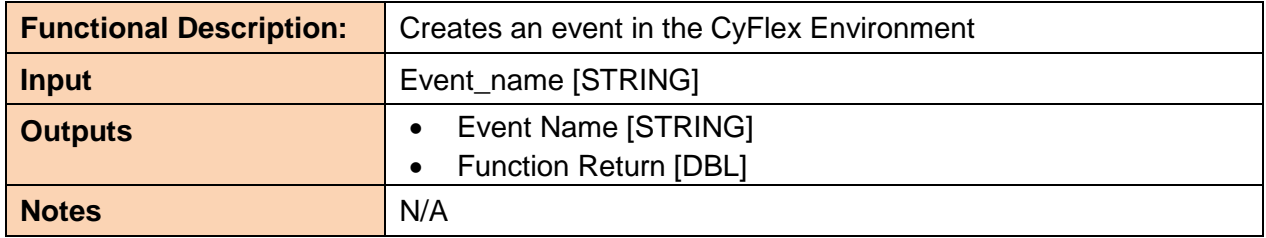

### <span id="page-15-4"></span>**3.2 Variable Functions – Retrieve Type**

### <span id="page-15-5"></span>**3.2.1 LV\_get\_attribute**

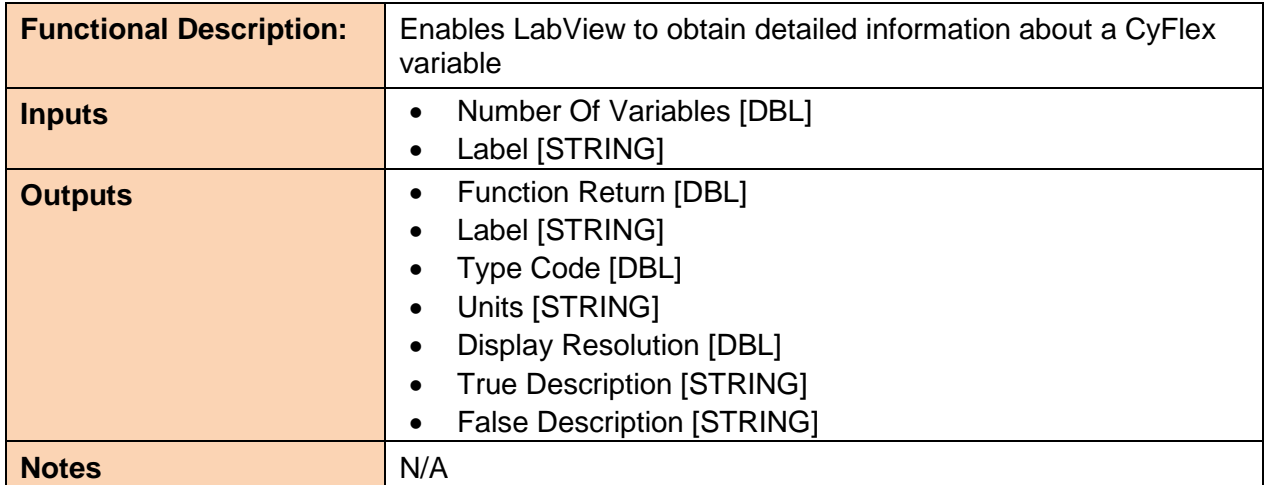

### <span id="page-16-0"></span>**3.2.2 LV\_get\_value\_simple**

**WHEN YOU NEED TO BE SURE** 

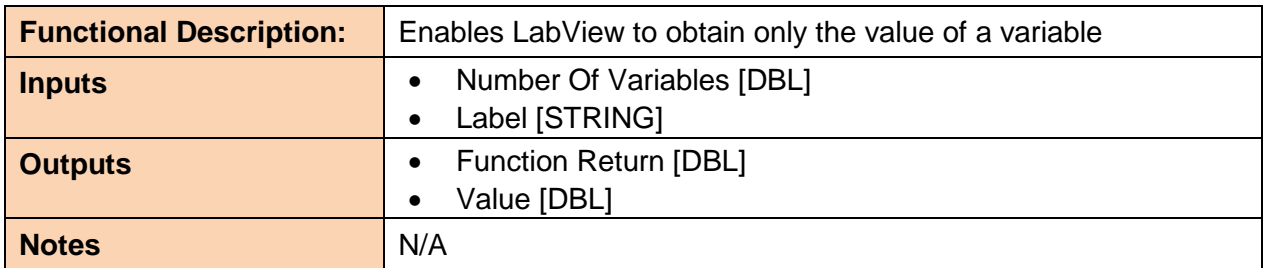

#### <span id="page-16-1"></span>**3.2.3 LV\_get\_value\_str**

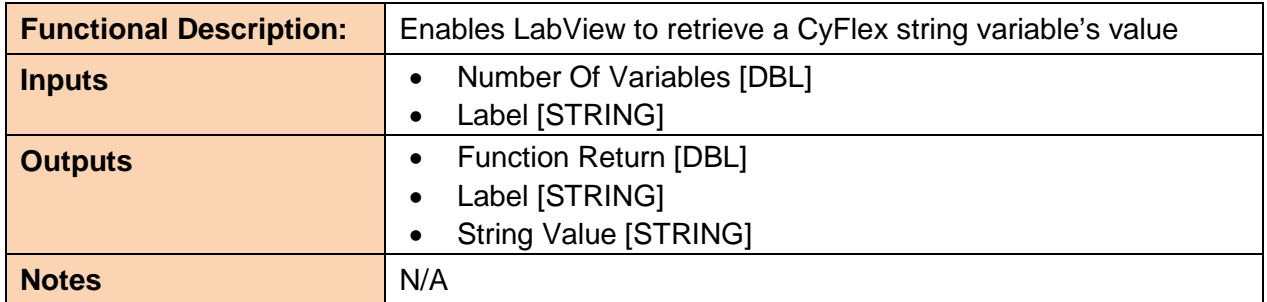

#### <span id="page-16-2"></span>**3.2.4 LV\_get\_value\_detailed**

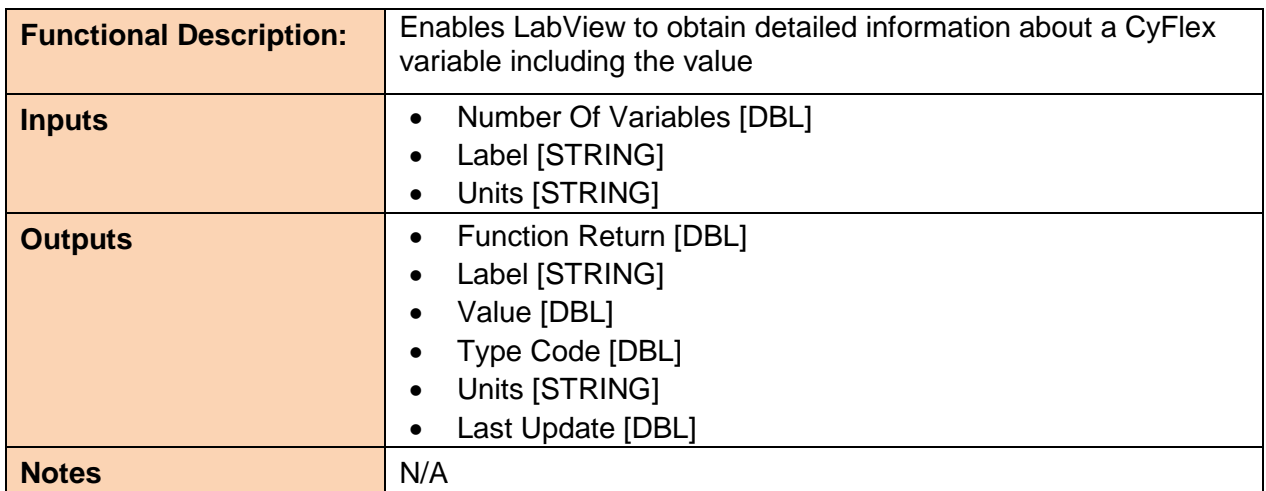

# <span id="page-16-3"></span>**3.2.5 LV\_get\_units**

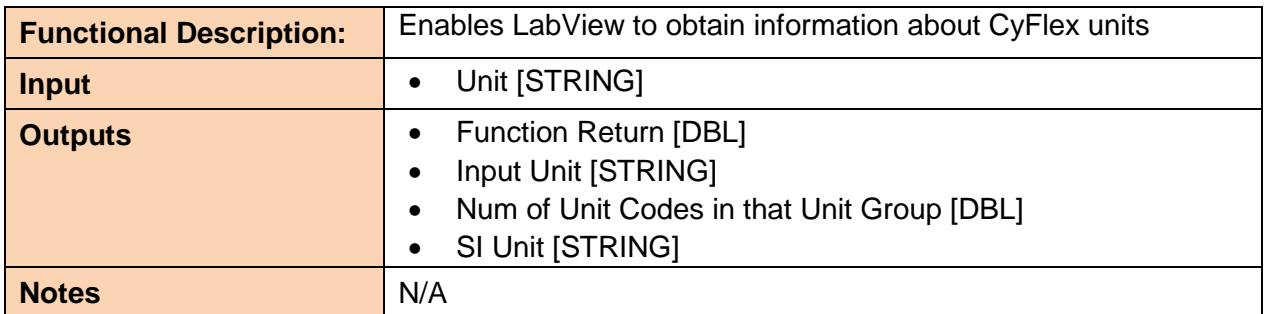

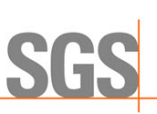

### <span id="page-17-0"></span>**3.2.6 LV\_get\_num\_labels**

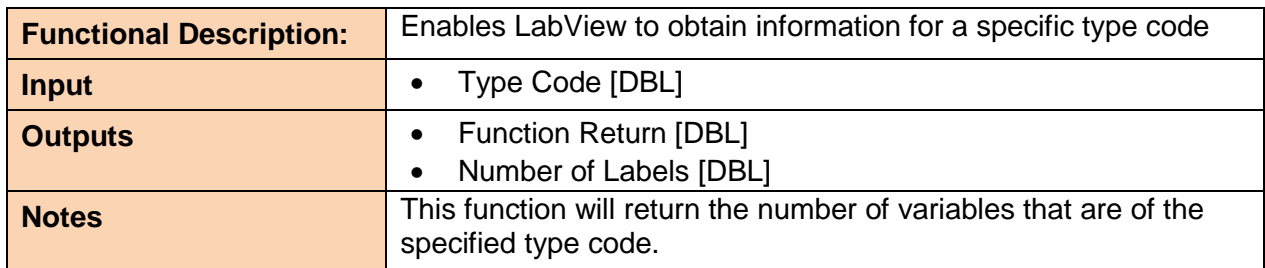

#### <span id="page-17-1"></span>**3.2.7 LV\_get\_var\_units**

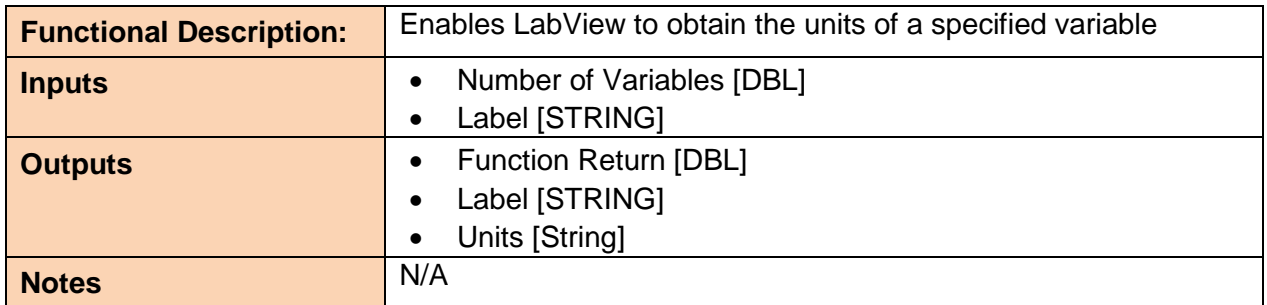

# <span id="page-17-2"></span>**3.2.8 LV\_get\_dbl\_value\_simple**

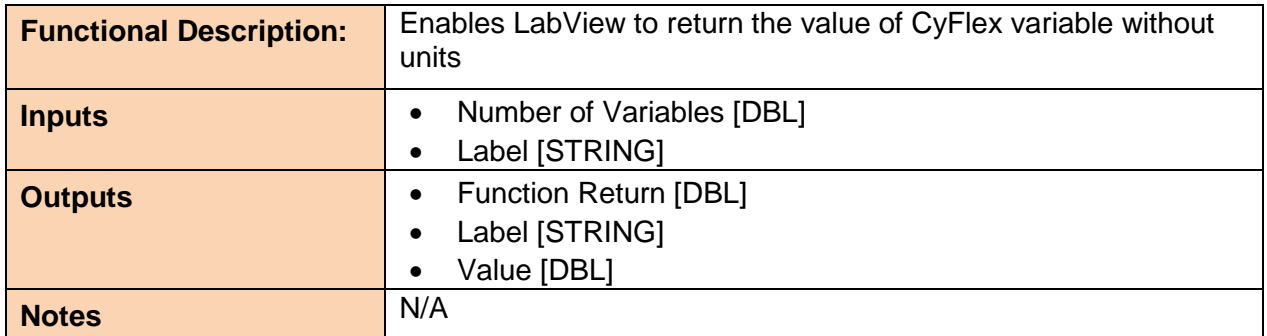

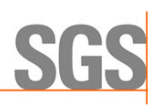

### <span id="page-18-0"></span>**3.3 Variable Functions – Setting Type**

#### <span id="page-18-1"></span>**3.3.1 LV\_put\_value**

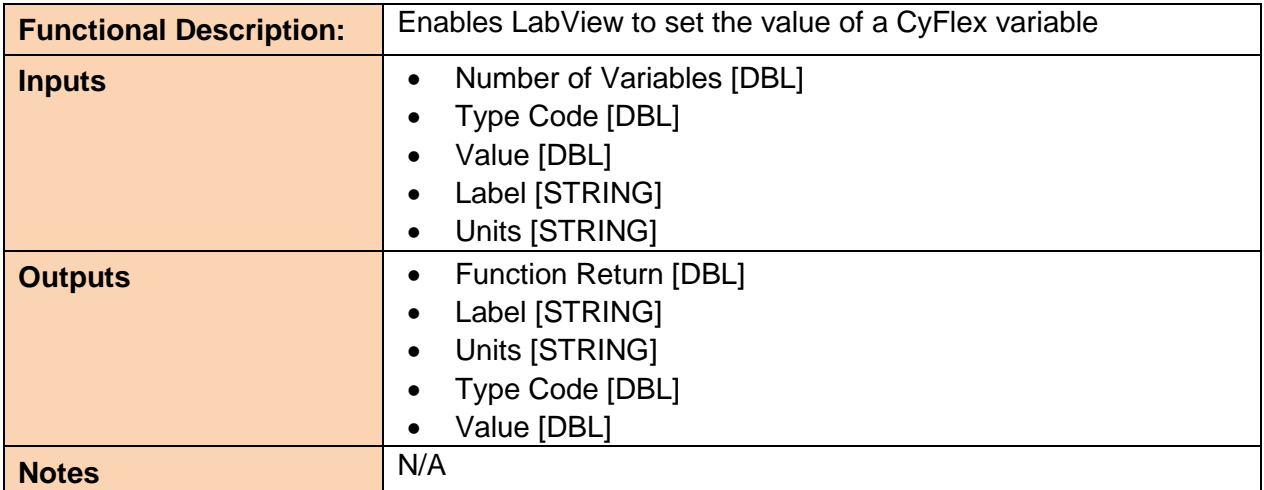

### <span id="page-18-2"></span>**3.3.2 LV\_delete\_variable**

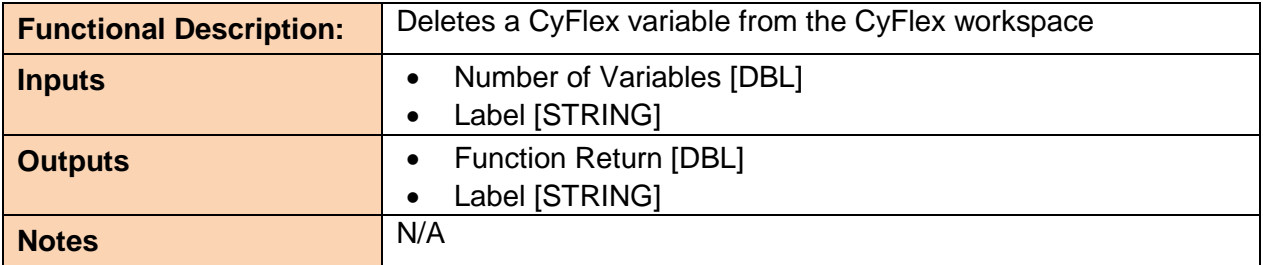